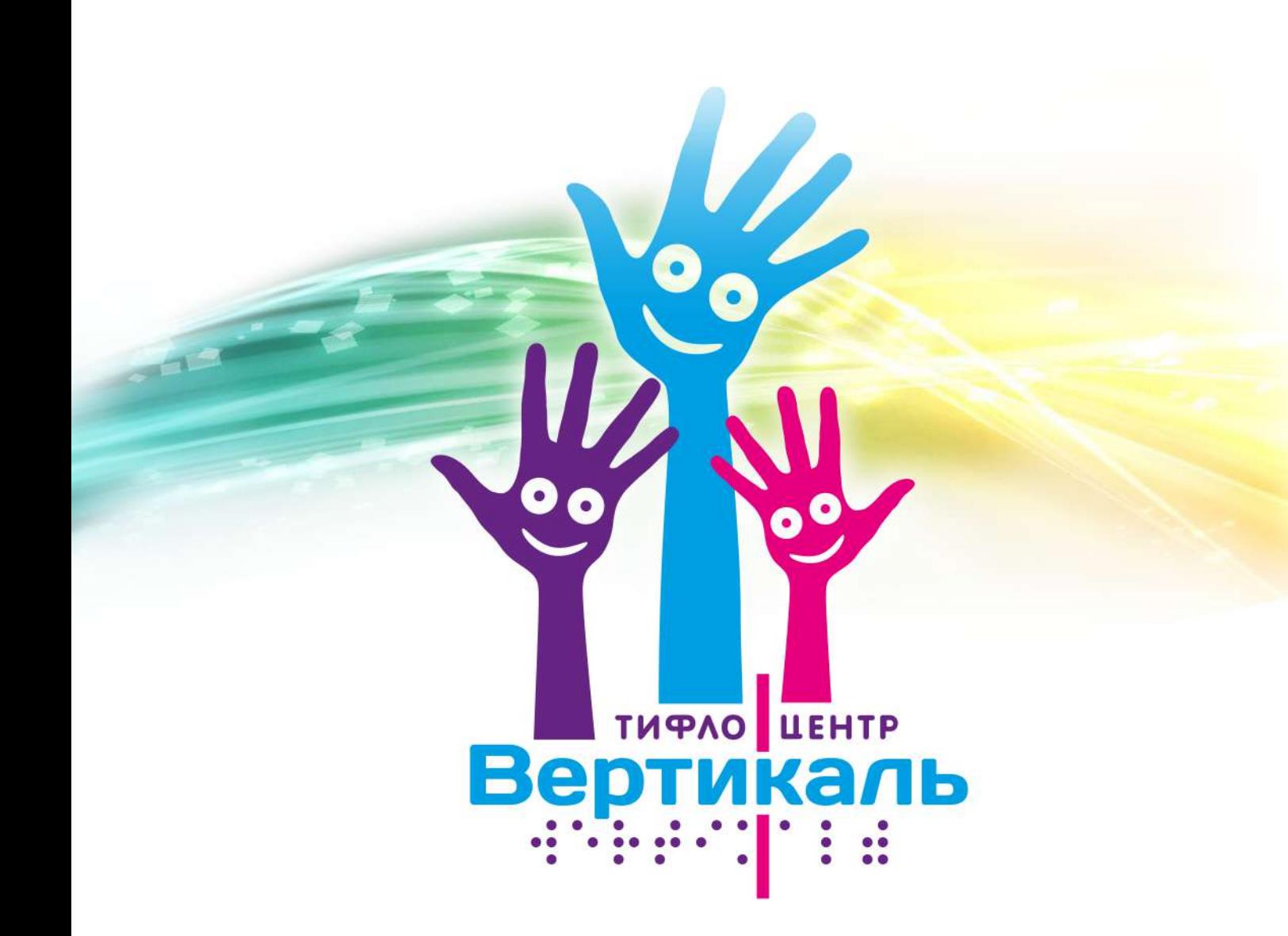

# **ИНСТРУКЦИЯ** ПО РАБОТЕ С ПРОГРАММОЙ **LEDSHOWTW**

www.tiflocentre.ru

**<sup>8</sup>** ОТЛИЧИТЕЛЬНЫХ **ОСОБЕННОСТЕЙ** СВЕТОДИОДНЫХ СТРОК ЗГОТОВЛЕННЫХ **КОМПАНИЕЙ TIOCENTRE.RU** 

1. Герметичный корпус для установки на улице 2. Российское серийное производство 3. Эстетичный внешний вид 4. Высокая прочность изделий за счёт прочной алюминиевой задней стенки 5. Крепеж в комплекте 6. Возможность загрузки по сетям: Wi-Fi, GPRS 7. Подключение ИК пульта управления 8. Элементарное программное управление в комплекте

### **ИНСТРУКЦИЯ**

по работе с программой LEDshowTW для управления монохромныйми бегущими строками из стандартных модулей 16х32 см. с управляющими платами BX 5-ой серии.

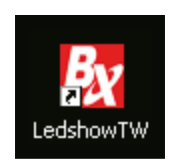

Данное програмное обеспечение можно скачать с сайта www.tiflocentre.ru из раздела тех. поддержка

> © Производственная компания «Вертикаль» 2013 г.

### Интерфейс программы:

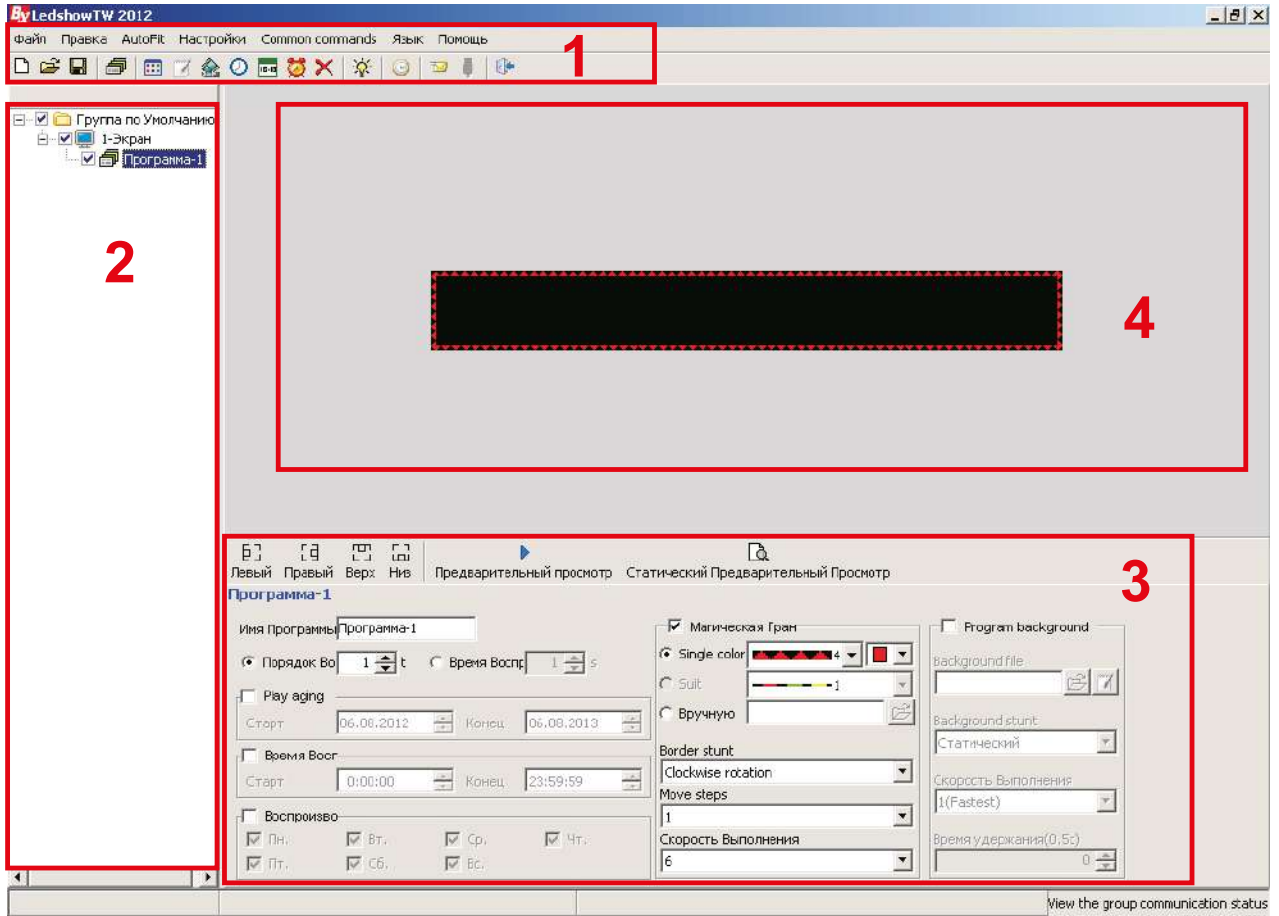

- 1) Окно меню
- 2) Окно программ
- 3) Окно редактирования
- 4) Окно просмотра

#### 1) Окно меню:

#### Альтернативные кнопки: Меню-Файл: **By** LedshowTV Файл Правка By LedshowTW 2012  $\overline{\sigma}$  Создать новый файл программирования $\overline{\sigma}$ □●日 Файл Правка AutoFit Настройки Новый Файл Программы **By** Ledshow TV Открыть Файл Программы → Открыть файл программирования -Файл Правка Сохранить Файл Программы как **DYSEI** Открыть Шаблон Программы Сохранить Шаблон Программы By LedshowTV Файл Правка Сохранить файл программирования -Project file export **BEAL** Project file import Выход

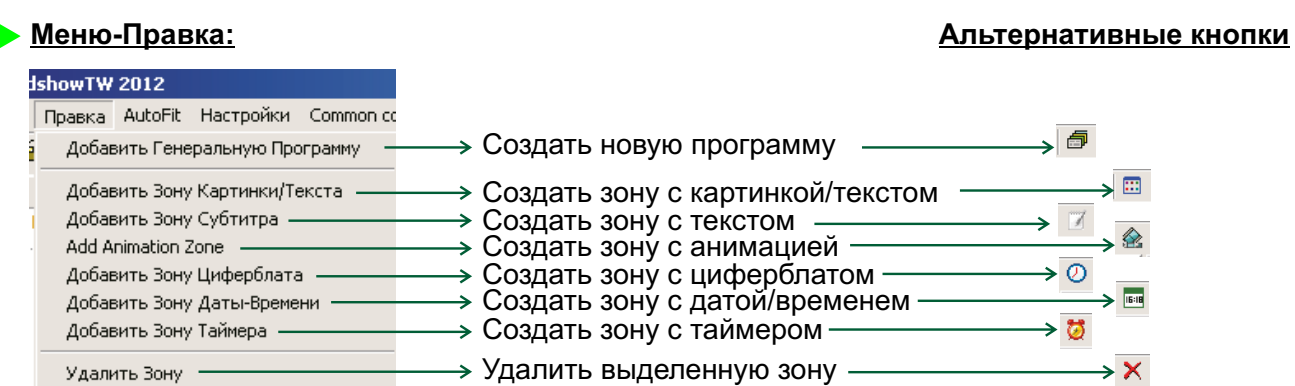

#### **Меню-Common commands:**

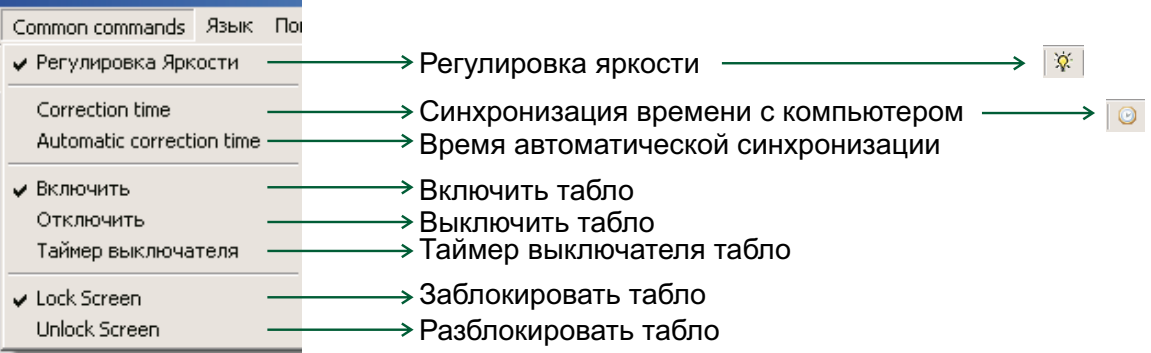

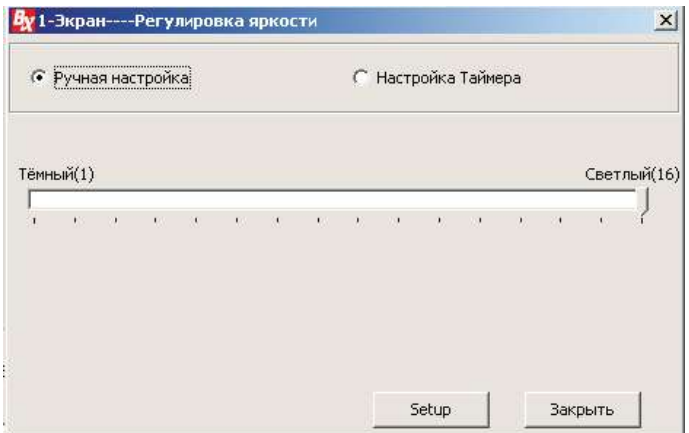

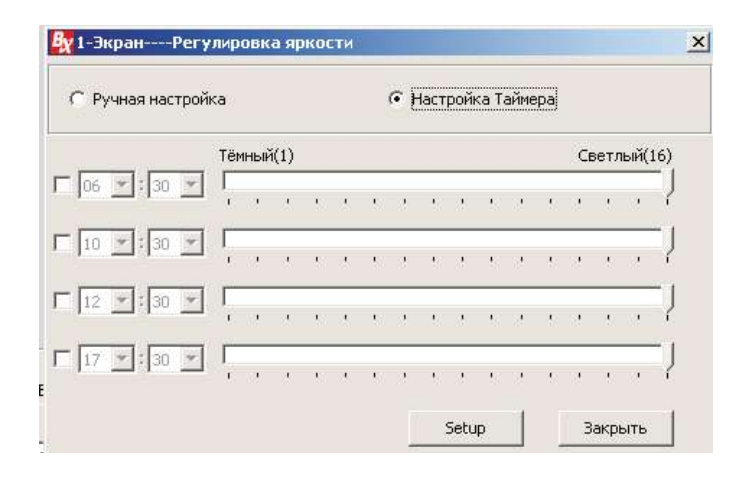

Регулировка яркости осуществляется двумя способами:

- Ручная настройка, где вручную устанавливается шкала яркости от 0 до 16;

- Настройка таймера, где устанавливается время для каждой шкалы яркости.

После изменения параметров яркости нужно нажать на кнопку "Setup", для того чтобы изменения вступили в силу.

#### Меню-Настройки:

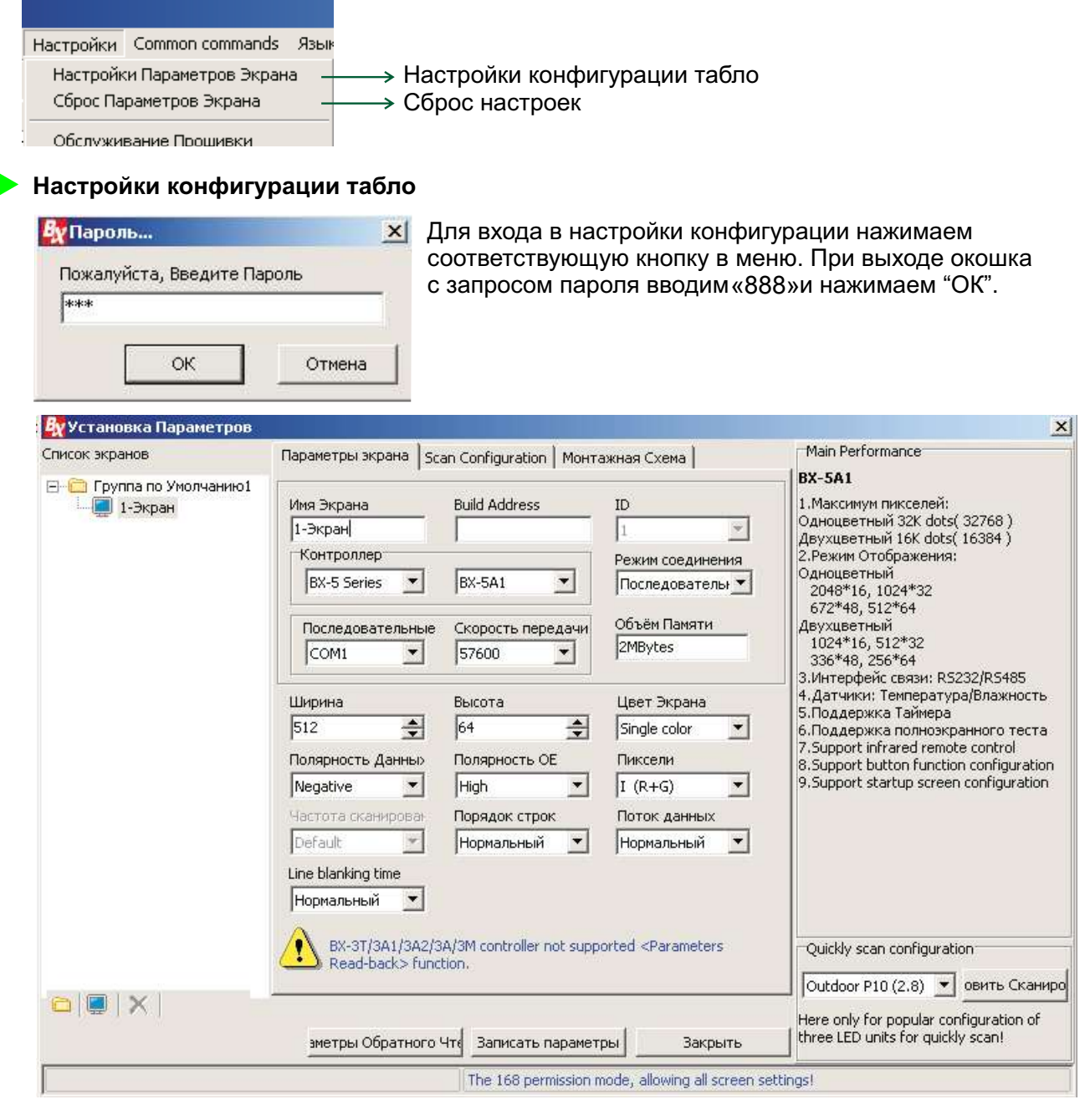

Здесь выбираем из выпадающих списков нужные параметры.

- В основном меняем параметры:
- контроллера (платы): Серия и модель;
- режим соединения (последовательный порт, передача по сети или GPRS);
- выбираем номер порта, если соединение через порт;
- вводим ширину и высоту табло.

После изменения всех параметров нажимаем конопку "Записать параметры" (в том случае, если табло подключено к компьютеру, если нет, то жмем "Закрыть".)

Для получения готовых параметров с уже работающего табло нажимаем "Параметры обратного чтения" и "Закрыть".

#### Редактирование настроек программы

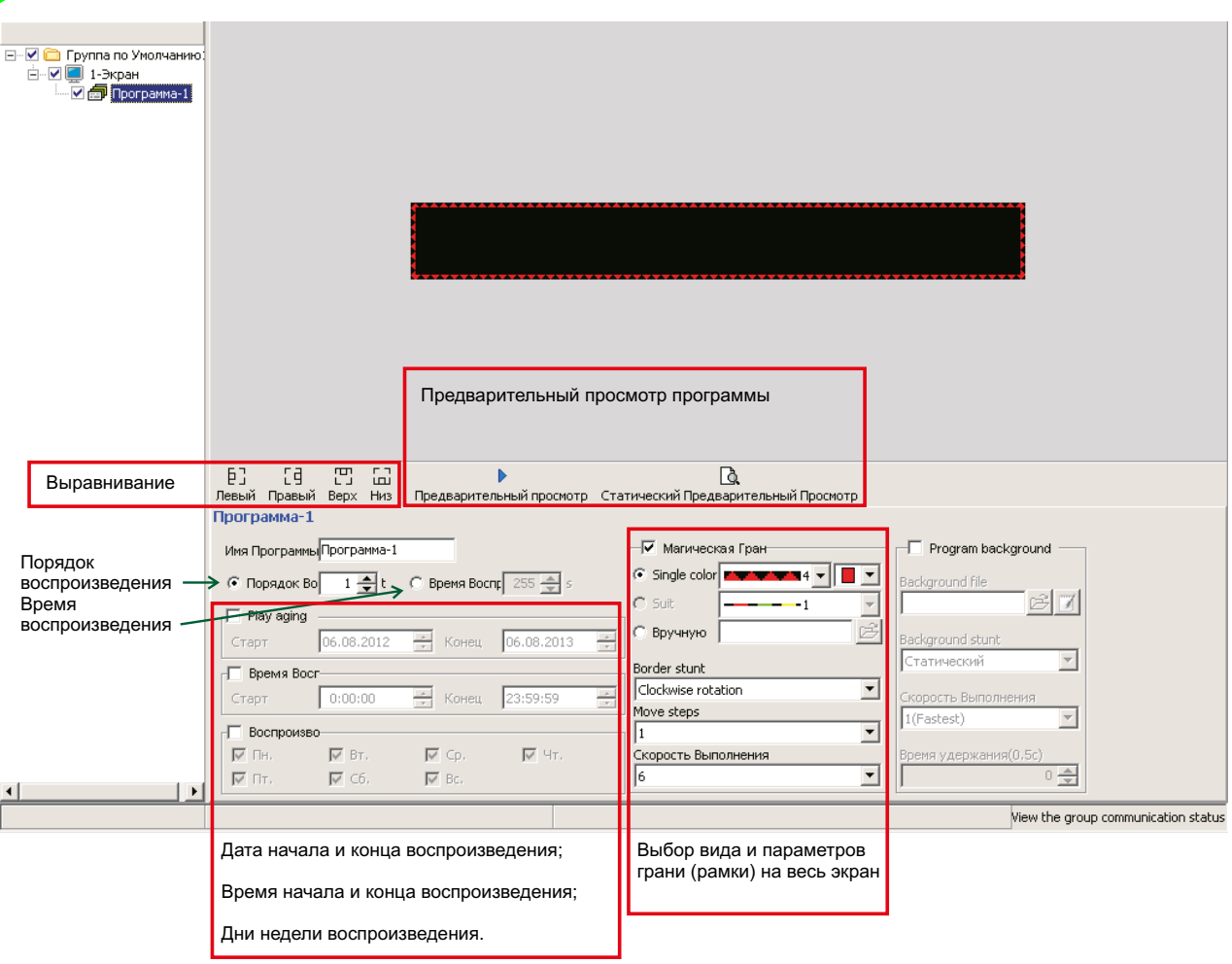

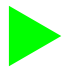

#### Создание программы бегущей строки

 $\overline{a}$ Для начала создадим новый файл программирования, н Назовем программу своим именем, например "Строка".

После нажимаем правой кнопкой мыши на названии программы и видим как появляется новое подменю.

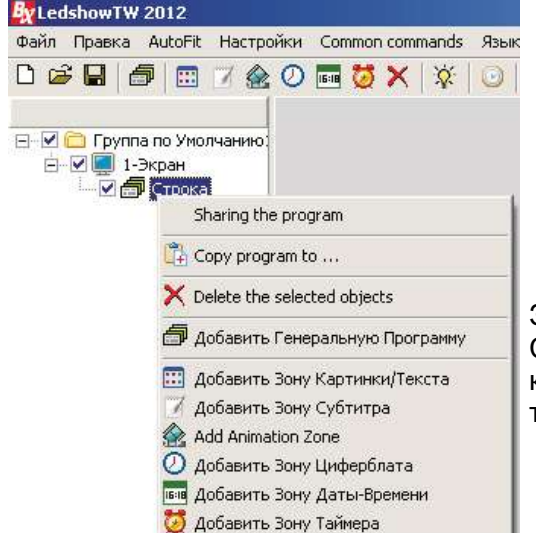

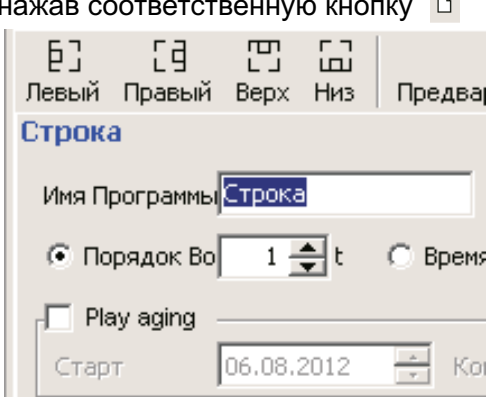

Здесь нажимаем на "Добавить Зону Картинки/Текста". .<br>Стоит отметить, что можно просто нажать на кнопку **Верхнем меню**, чтобы создать зону текста (бегущей строки), как описывали ранее.

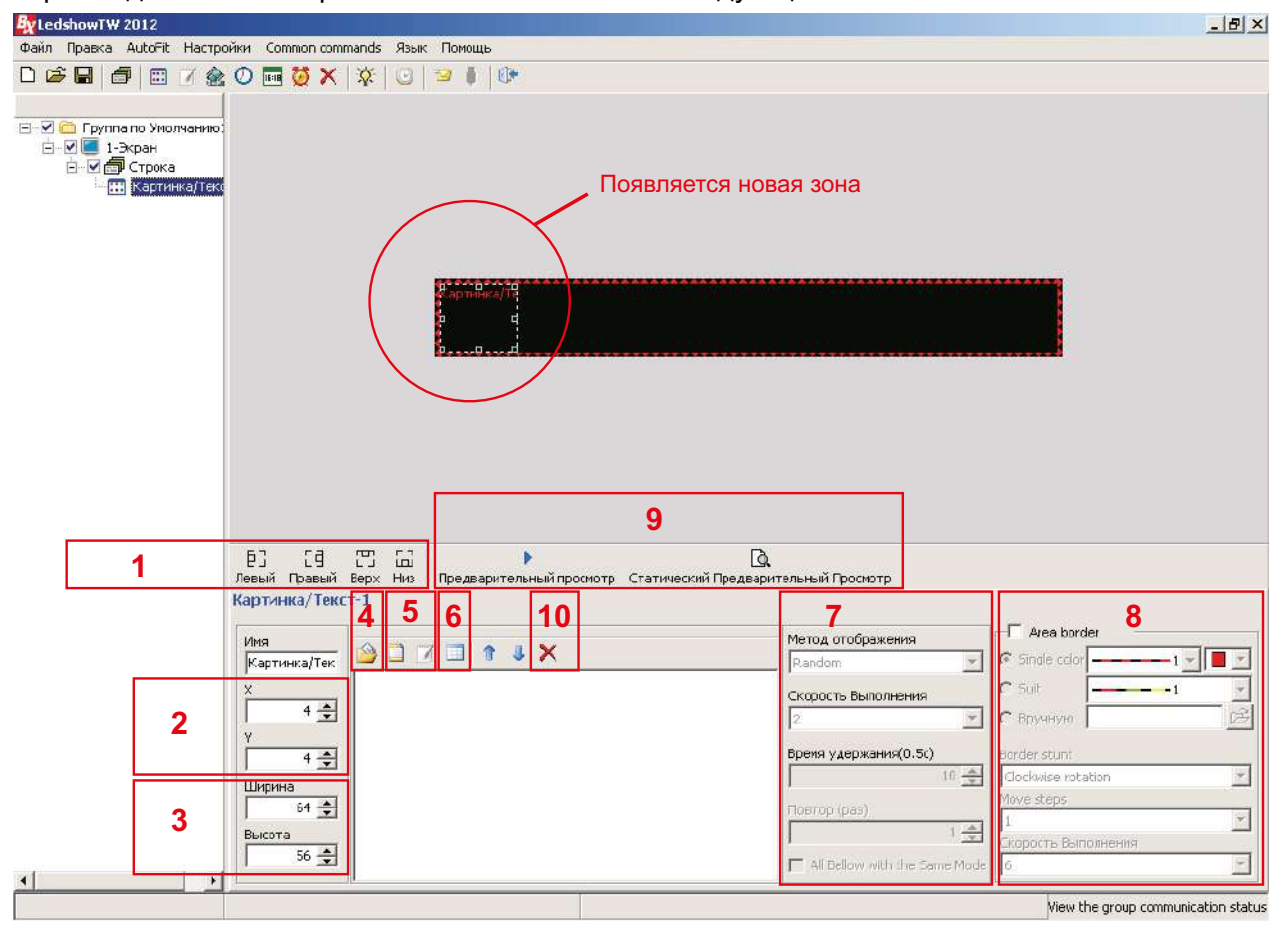

При создании зоны картинки/текста появляется следующее:

Здесь мы можем:

- 1) выровнять зону картинки/текста по левой, по правой, по верху, по низу экрана;
- 2) задать местоположение зоны по ширине и высоте;
- 3) задать размер зоны картинки/текста (ширину и высоту);
- 4) открыть готовый текст или картинку в форматах \*.txt, \*.rtf, \*.bmp и \*.jpg;
- 5) создать текст во встроенном редакторе:
- 6) создать таблицу;
- 7) выбрать метод отображения(эффект) текста и его скорость;
- 8) создать и редактировать динамическую рамку для текущей зоны:
- 9) просмотреть результат:
- 10) удалить выделенный текст или картинку.

Ширину, высоту и местоположение зоны можно редактировать с помощью мышки в окне просмотра, двигая, увеличивая либо уменьшая выделенную рамку.

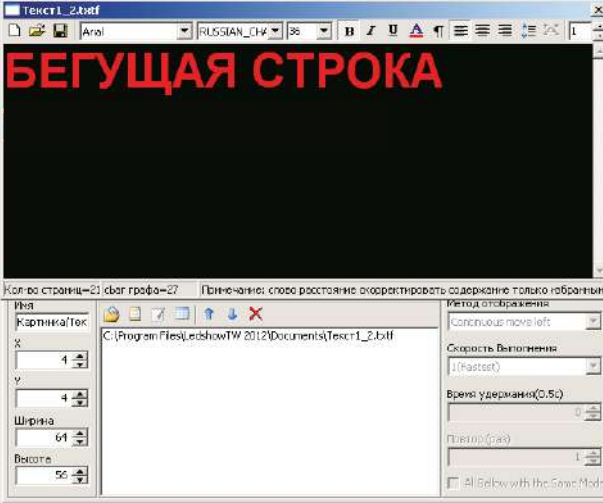

Нажимаем на кнопку "Создать текст" (5). Набираем нужный текст, выбираем нужный шрифт, его высоту, интервалы между буквами и строками. После закрываем окно, редактируем ширину и высоту, а также местоположение зоны (2-3). Затем выбираем нужный эффект и скорость(7). Для того чтобы текст был обычной бегушей строкой идущей справа налево выбираем эффект יק.<br>יוסו. "Continuos move left".

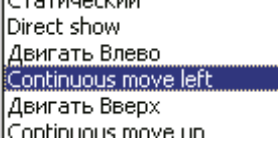

Нажимаем на кнопку "просмотр"(9). Если всё верно сделано на просмотре текст будет бежать справа налево.

Для комбинирования нескольких зон в одном экране нужно сделать так чтобы зоны не пересекались между собой. Создадим еще пару зон на экране. Еще один текст и текущее время. Для этого нажмем на кнопку "Картинка/Текст" **В и "Время"** в верхнем меню. В окне просмотра появятся новые 2 зоны, поверх того текста, который мы создали ранее.

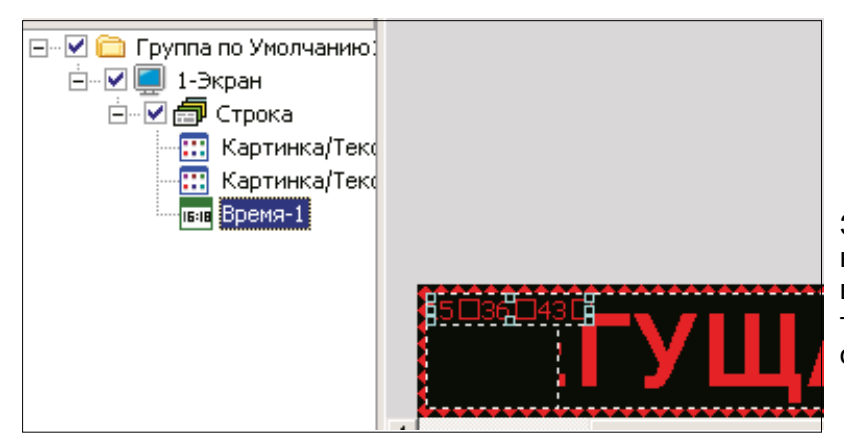

Затем сократим по ширине наш первоначальный текст, выделив и перетащив левую точку грани правее, чтобы осталось место для новых зон.

Получим следующее:

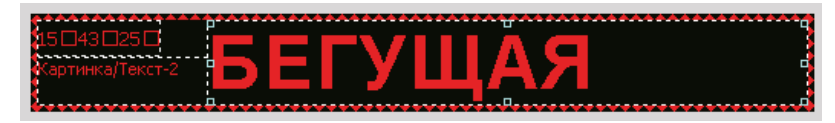

Перейдем во вкладку Картинка/Текст2, чтобы отредактировать 2-ой текст.

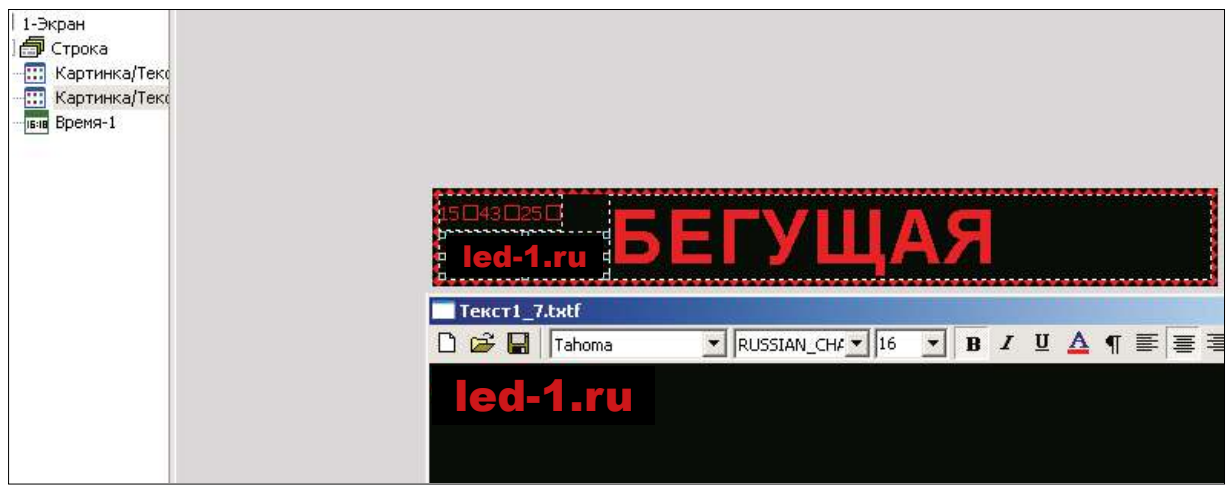

Перейдем во вкладку Время-1, чтобы изменить параметры отображения времени.

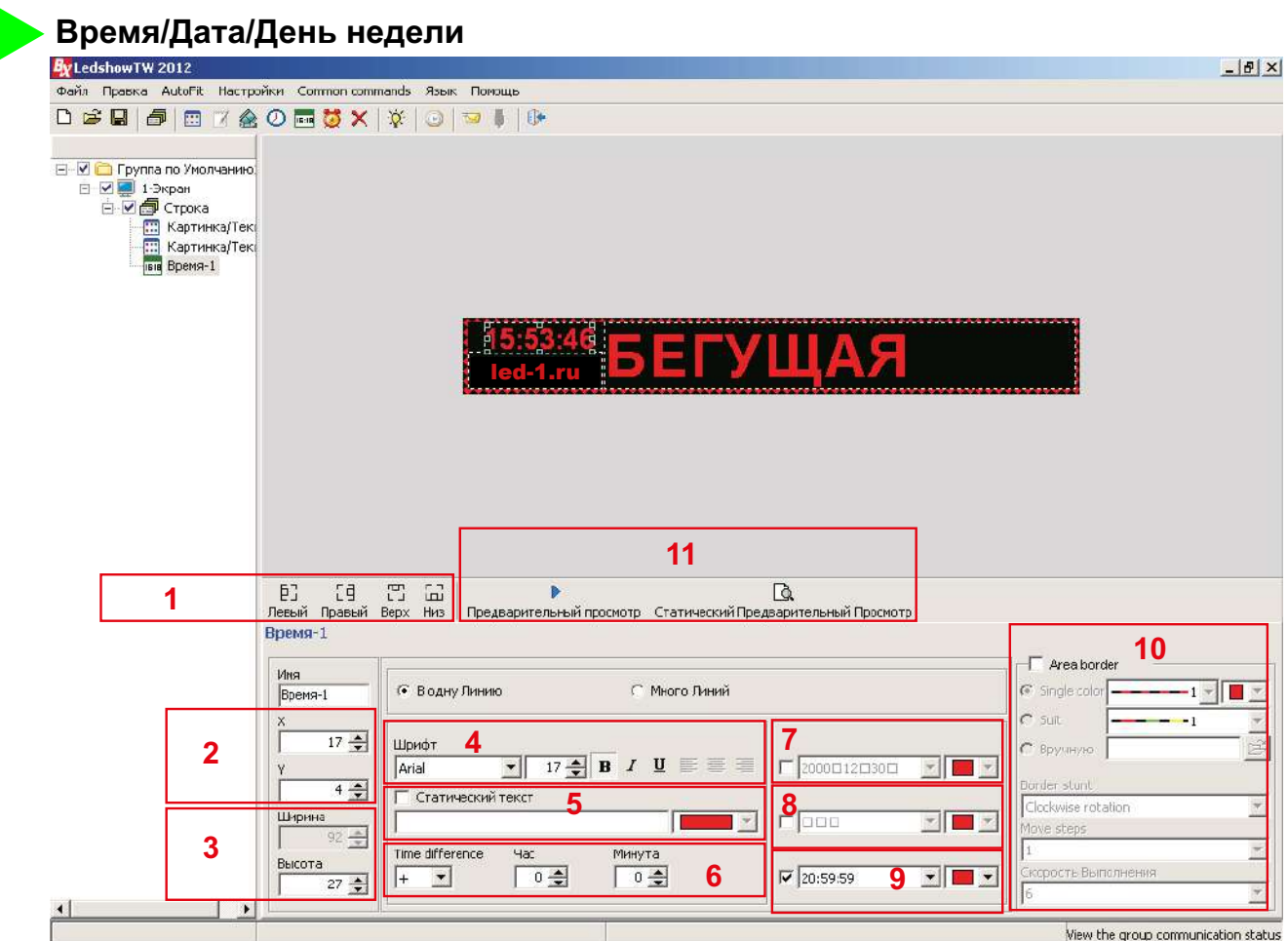

Здесь мы можем:

- 1) выровнять зону времени по левой, по правой, по верху, по низу экрана;
- 2) задать местоположение зоны по ширине и высоте:
- 3) задать размер зоны (ширину и высоту);
- 4) задать шрифт и высоту шрифта;
- 5) создать статический текст;
- 6) сделать корректировку времени:
- 7) отображать/не отображать дату (в выпадающем списке формат даты);
- 8) отображать/не отображать день недели (в выпадающем списке формат дня);
- 9) отображать/не отображать время (в выпадающем списке формат часов);
- 10) создать и редактировать динамическую рамку для текущей зоны;
- 11) просмотреть результат;

Ширину, высоту и местоположение зоны можно редактировать с помощью мышки в окне просмотра, двигая, увеличивая либо уменьшая выделенную рамку.

После установки параметров отображения времени нажимаем на кнопку просмотр (11).

Для синхронизации времени компьютера с табло нужно нажать на кнопку  $\Box$  в верхнем меню.

Для отправки программы непосредственно в табло нужно нажать на кнопку **В** в верхнем меню.

В данной программе имеется возможность отображения времени/даты в виде аналогового циферблата. Для вставки зоны циферблат нажимаем на соответствующую кнопку в верхнем меню

Теперь рассмотрим другой пример. Нужно сделать следующую программу. Сначала отображается бегущая строка, затем текущее время, а затем название, либо логотип.

#### Чередование программ

Создадим новый файл программы путем нажатия на кнопку "Новый"  $\Box$  в верхнем меню. Так как нам нужно видеть на табло три чередующихся информации, создадим 3 программы.

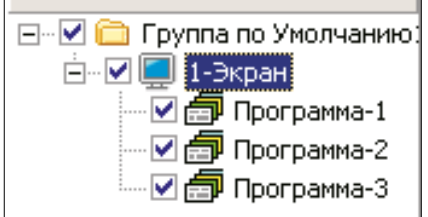

При создании нового файла программы автоматический создается одна новая программа. Поэтому 2 раза нажимаем на кнопку "General program (Создать программу)" 高

Чтобы не запутаться в подпрограммах переименуем их, как описано на стр.6.

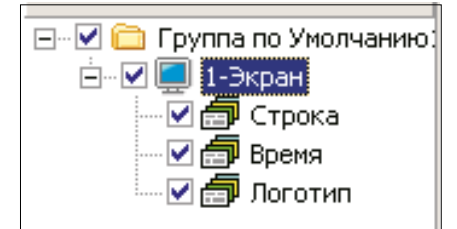

На вкладке "Строка" создадим зону "Картинка/Текст".

Там набираем нужный текст, задаем размеры и местоположение зоны, задаем параметры шрифта, эффект и скорость отображения текста, как описано на 6 стр. данной инструкции.

На вкладке "Время" создадим зону "Время". [ Там задаем параметры шрифта, формат отображения времени, задаем размеры и местоположение зоны, как описано на предыдущей странице данной инструкции.

Так как время бесконечно, нужно ограничить время отображения данной информации. Допустим на табло время должно отображаться 5 секунд. Для этого переходим во вкладку "Время". Снизу в параметрах программы меняем значение времени воспроизведения с 255 сек на 5 секунд.

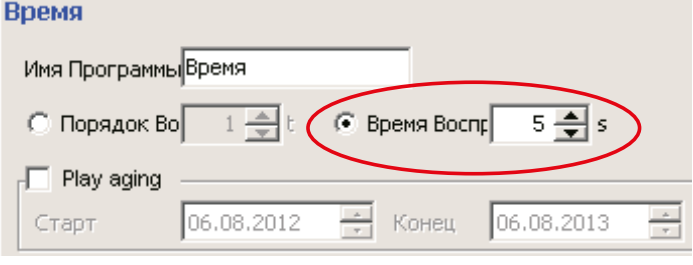

圖 После на вкладке "Логотип" создадим зону "Картинка/Текст".

Там загружаем готовый логотип в форматах \*.bmp и \*.jpg.

Либо напишем название предприятия. Задаем параметры, задаем размеры и местоположение зоны.

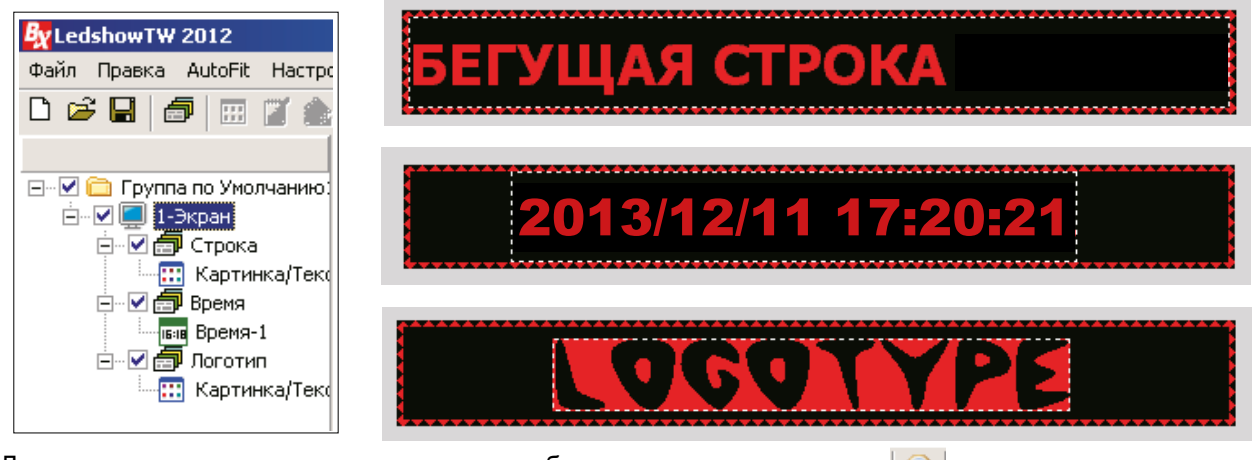

 $12$ 

Для синхронизации времени компьютера с табло нужно нажать на кнопку в верхнем меню.

Для отправки программы непосредственно в табло нужно нажать на кнопку  $\overline{\mathbb{Z}}$  в верхнем меню.

#### Зона Анимация

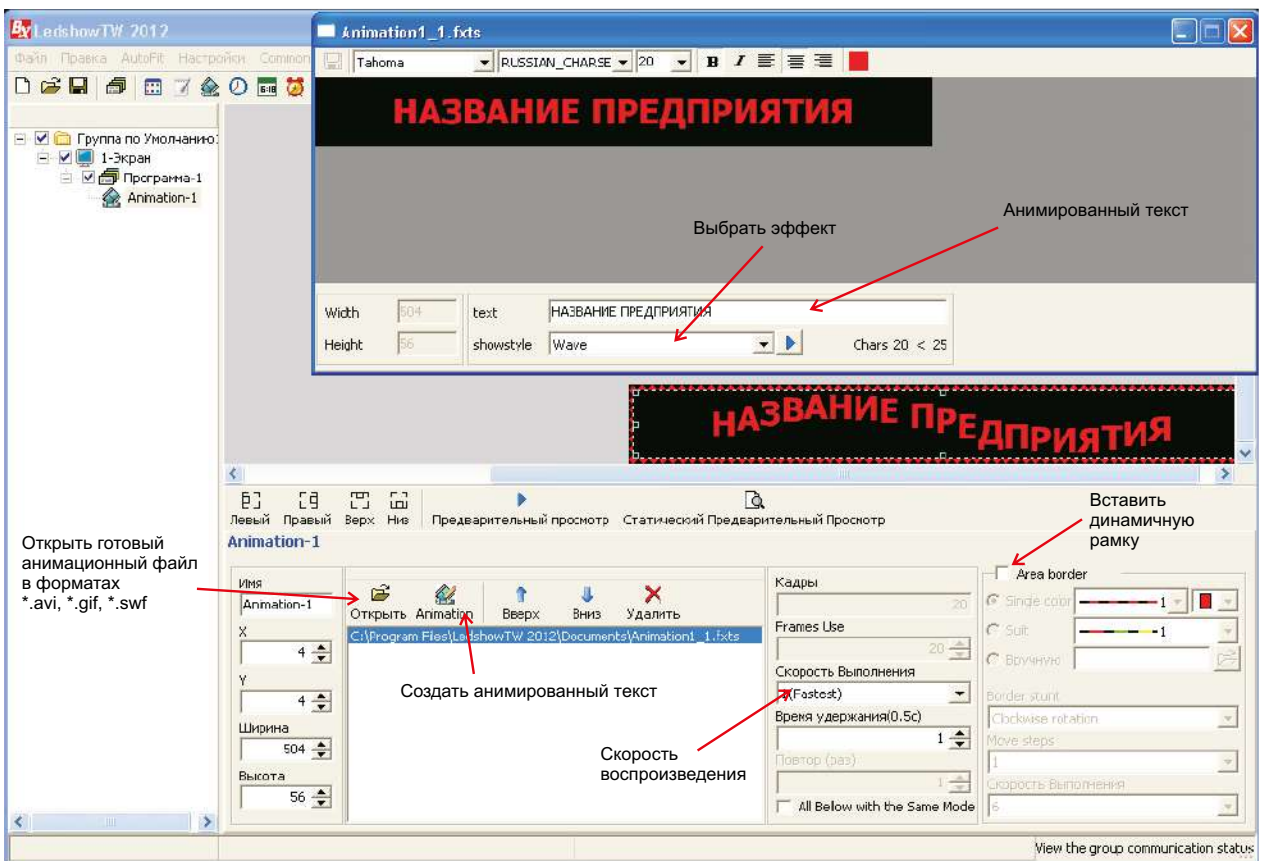

В зоне анимации имеется возможность:

1) вставить заранее подготовленный файл в форматах \*.avi, \*.gif, \*.swf и изменять скорость его воспроизведения;

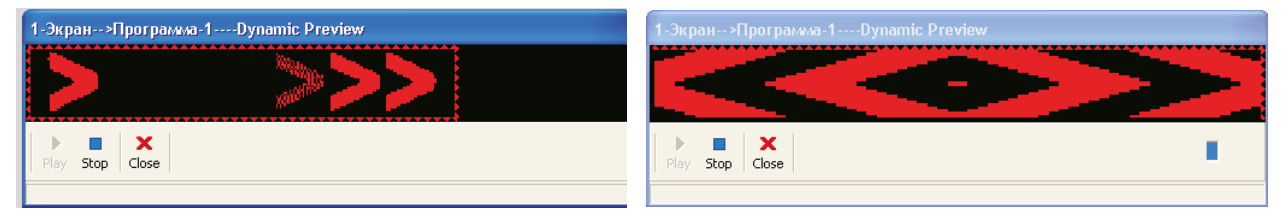

2) вставить анимированный текст, путем нажатия на кнопку "Animation" Marination в окне редактирования. В новом открытом окне в строке "text" набираем слово или предложение до 25 символов. Выбираем шрифт и его параметры. Далее в строке "showstyle" выбираем эффект анимации текста.

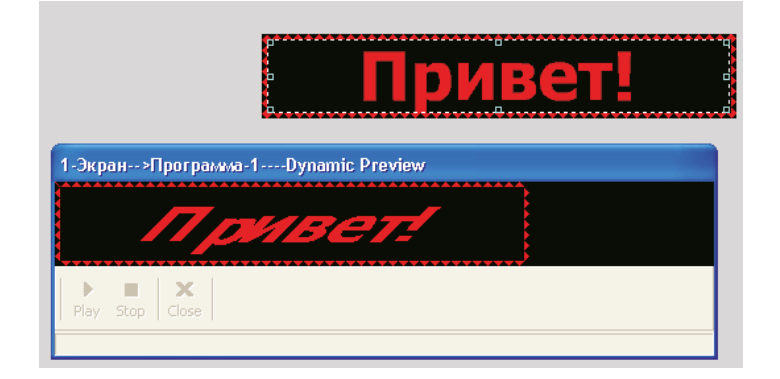

Зона Температуры и влажности (использовать только при подключенном датчике к управляющей плате)

Для того чтобы добавить зону с температурой или влажностью нужно сначала отобразить кнопки. Для этого заходим в настройки конфигурации табло

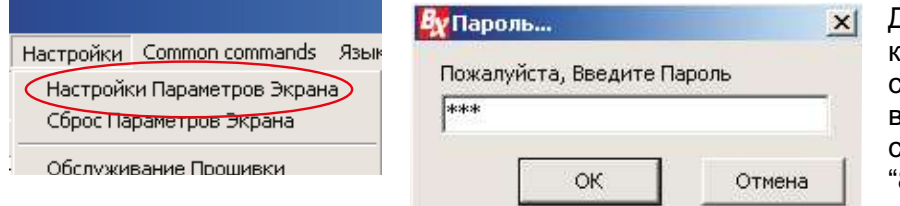

Для входа в настройки конфигурации нажимаем соответствующую кнопку в меню. При выходе окошка с запросом пароля вводим "888" и нажимаем "ОК".

Здесь также как описано на стр.4 выставляем параметры табло. Снизу окна в строке "Show advanced configuration function" ставим "птичку". Сохраняем и закрываем окно.

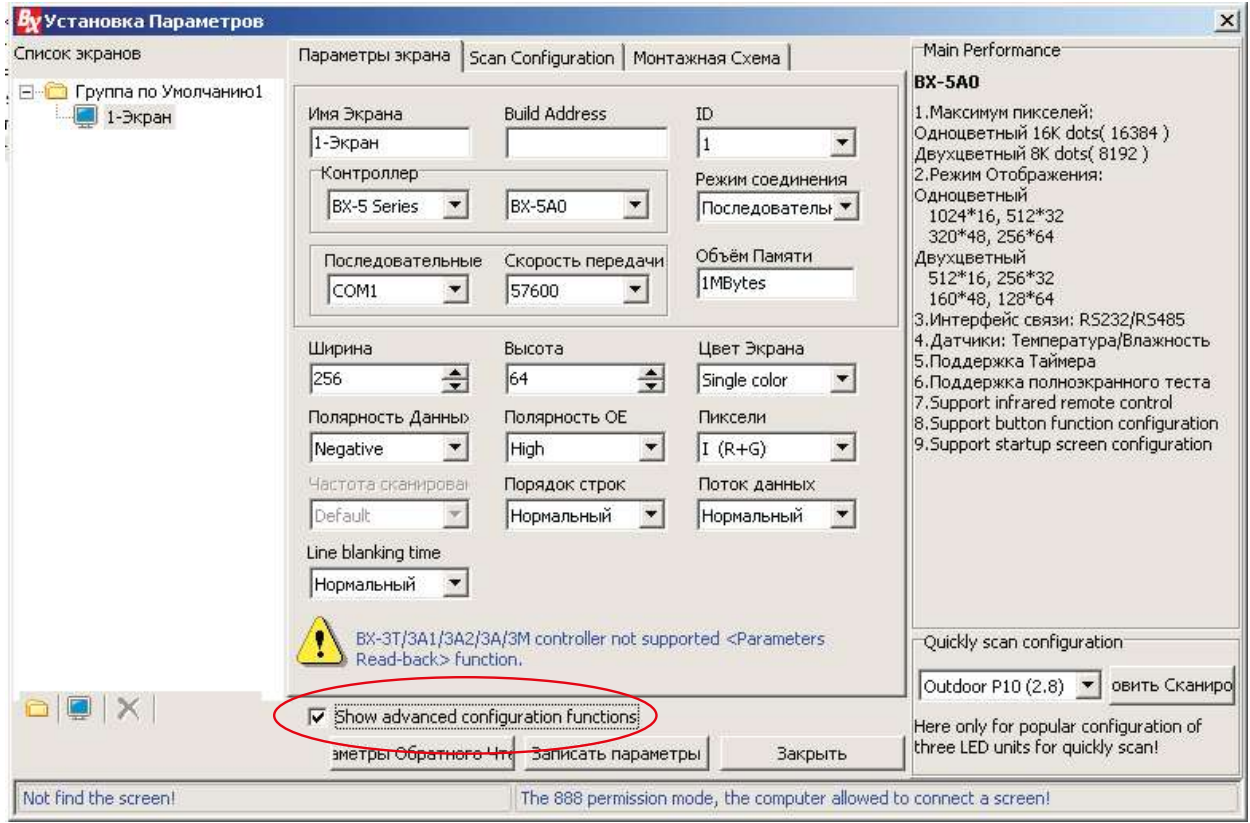

После этого в верхнем меню появится дополнительная кнопка "Advanced Configuration". В нем выбираем "Sensors Configuration".

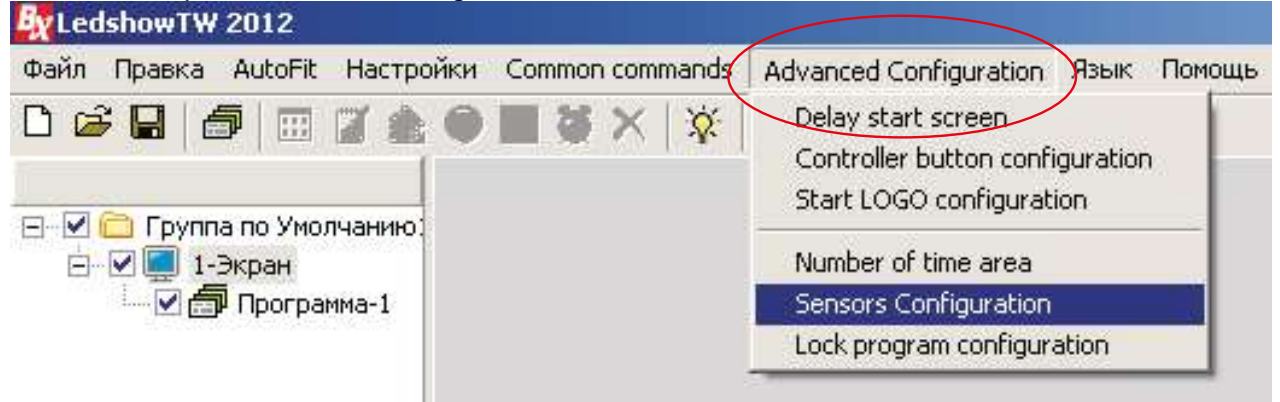

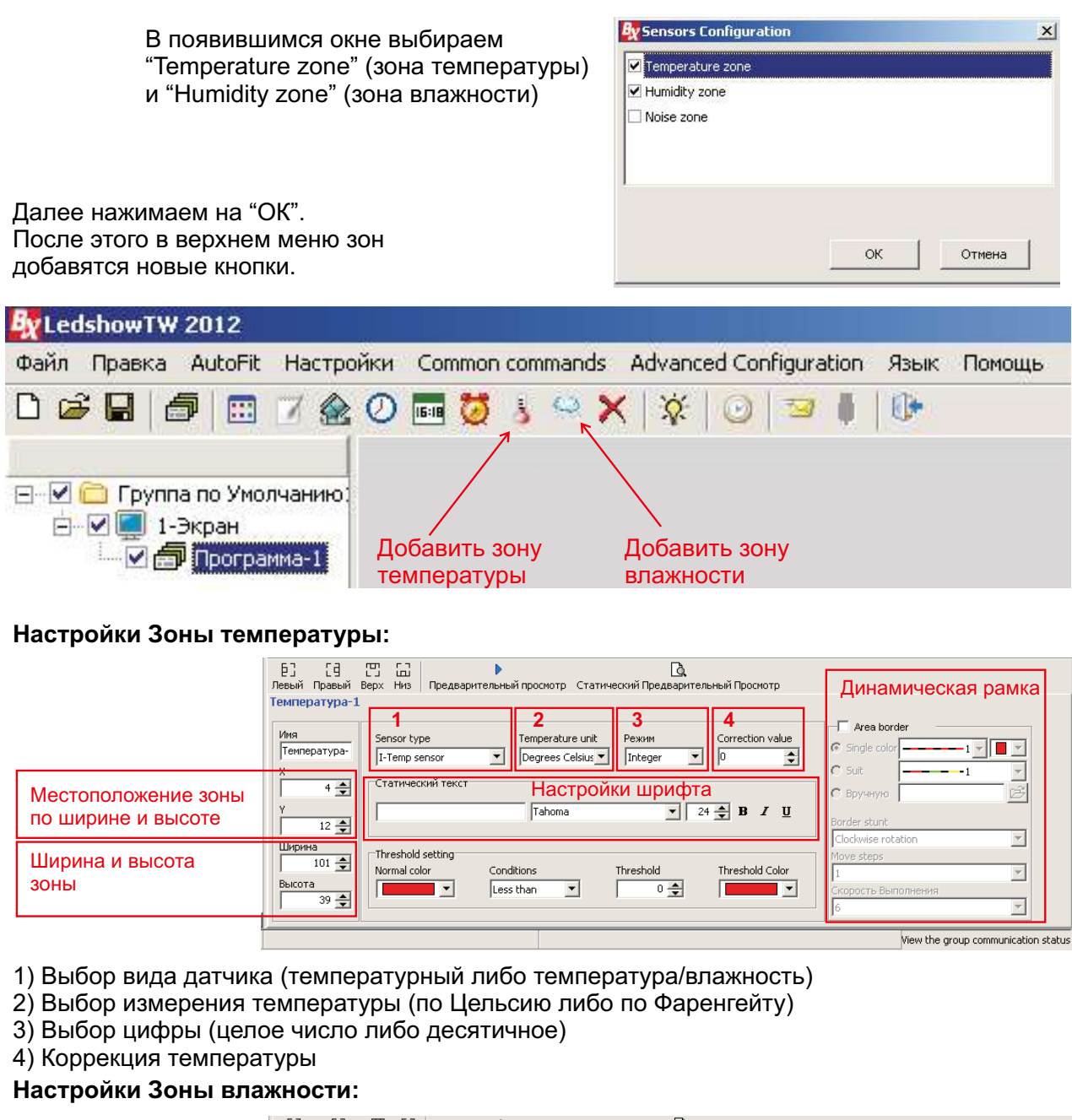

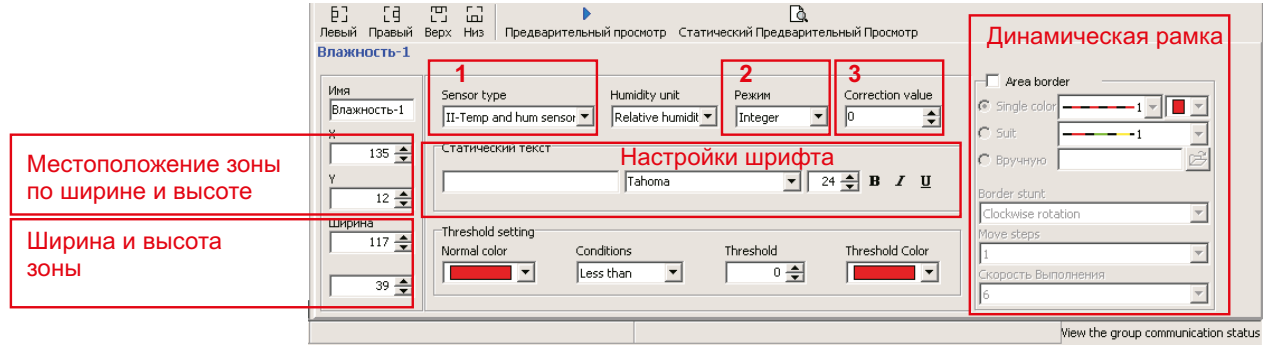

1) Выбор вида датчика (обязательно ставим II-Temp and hum sensor - температура/влажность)<br>2) Выбор цифры (целое число либо десятичное)<br>3) Коррекция влажности

#### Отправка готовых программ на табло

Для разных серий плат ВХ имеются разные виды отправки данных на табло. Рассмотрим виды имеющиеся на данный момент:

#### Платы ВХ серии А и Е

BX-5A0, BX-5A2, BX-5A3, BX-5E3 Отправка данных через СОМ-порт в компьютере, при открытой программе. После подготовки программ для табло нажимаем на кнопку  $\overline{\mathbb{R}}$  в верхнем меню.

#### Платы BX серии U

BX-5UT, BX-5U0, BX-5U3

Отправка данных через карту памяти USB-flash (обычная флешка, отформатированная в формате FAT32). После подготовки программ для табло вставляем флешку в USB-порт и нажимаем на кнопку в верхнем меню. 昌 **Ex** LedshowTW 2012 **DEIX** 

Выйдет следующее окно, где нужно нажать на кнопку "SAVE"

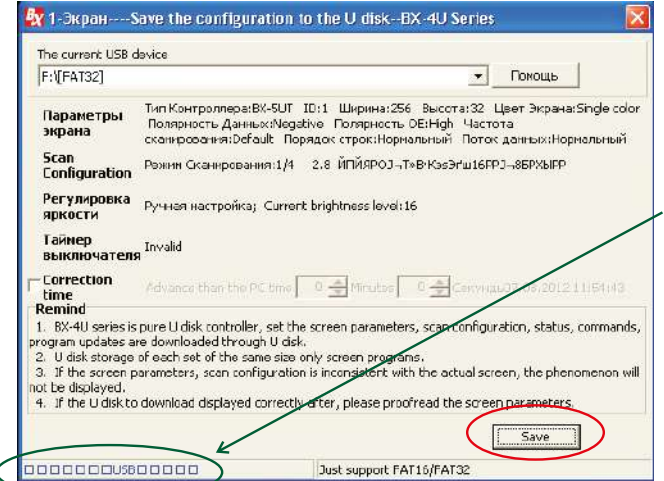

**DEE FETROLEX X** - И Гриппа по Умелчанию **DIE BERDEH**<br>HEIMEN **Nocroamma-1** ери ранна-т<br>Е Картинка/Текс **В** В Е Е Е Ш<br>- Левый Гравый Верх Низ Чтобы синхронизировать время/дату

ейя Правка AutoFit Настройки Common.commands Язь

компьютера с табло. нужно поставить галочку на "Correction time", и указать разницу во времени (засекаем время от нажатия на Save до вставки флешки в табло)

После загрузки данных на флешку снизу окна в информационном поле появится надпись. Затем закрываем окно. Вынимаем флешку, вставляем ее в табло. Ждем 2-3 сек и всё, вынимаем флешку. Информация уже на табло.

#### Платы ВХ серии М и Е

BX-5M2, BX-5E3 Отправка данных через Ethernet (сеть), при открытой программе. В настройках конфигурации табло (стр.4) во вкладке "Настройка сети" прописываем параметры сетевого подключения (обр. к системному администратору). После подготовки программ для табло нажимаем на кнопку **В верхнем меню.** 

#### Платы BX серии A с WiFi

BX-5A2 & WiFi

Отправка данных через WiFi, при открытой программе.

В настройках конфигурации табло (стр.4) во вкладке "WiFi settings" прописываем параметры WiFi подключения (обр. к системному администратору).

В пределах 50 м от табло обнаружится беспроводная сеть с устройством ВХ. Перед отправкой данных нужно подключится к данной беспроводной сети.

После подготовки программ для табло нажимаем на кнопку  $\overline{\mathbb{R}}$  в верхнем меню.

## **ИНСТРУКЦИЯ** ПО ПОЛЬЗОВАНИЮ ИК-ПУЛЬТОМ ДЛЯ УПРАВЛЯЮЩИХ ПЛАТ ВХ

для моделей: BX-5A0, BX-5A2, BX-5A2&WiFi

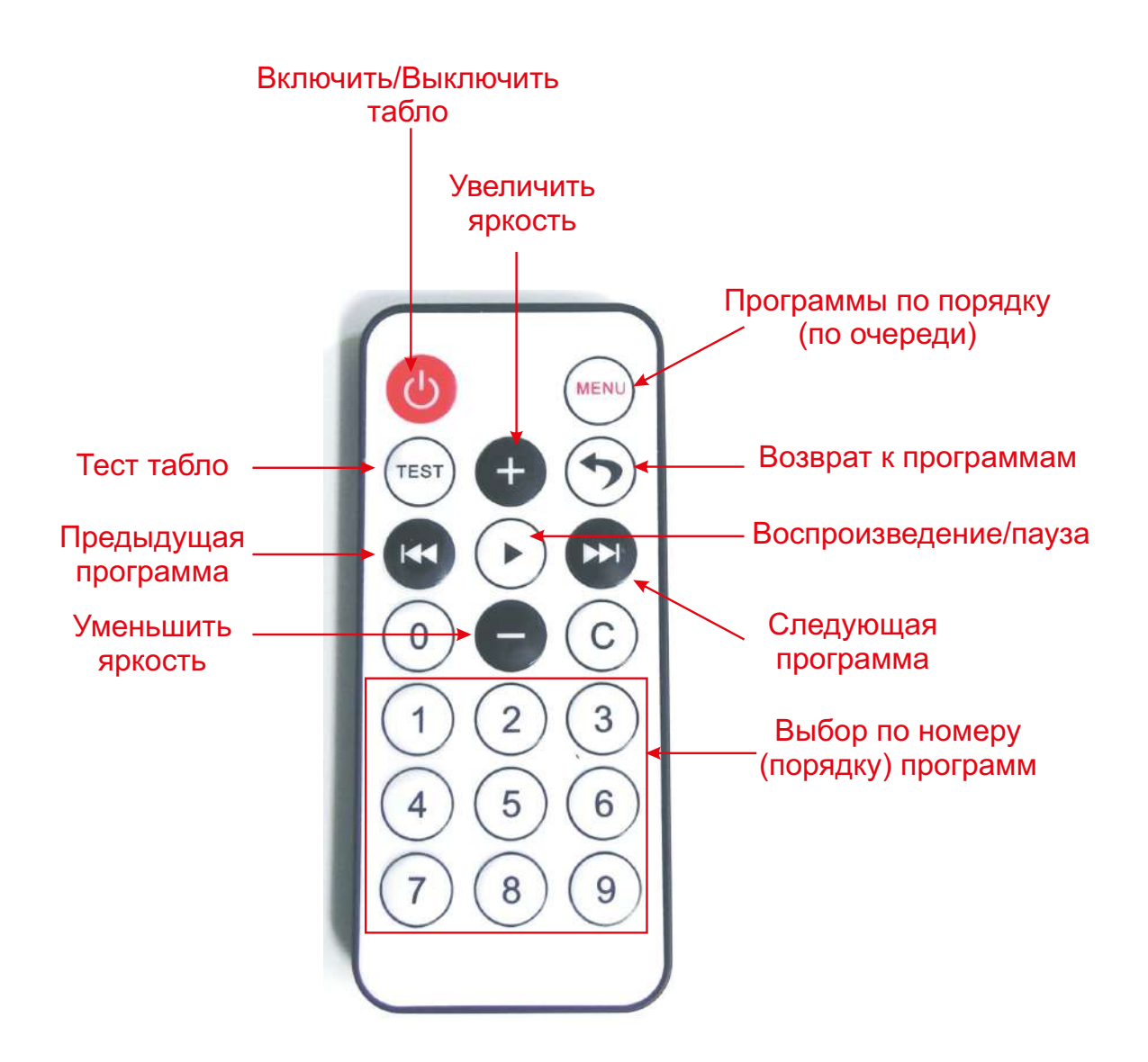

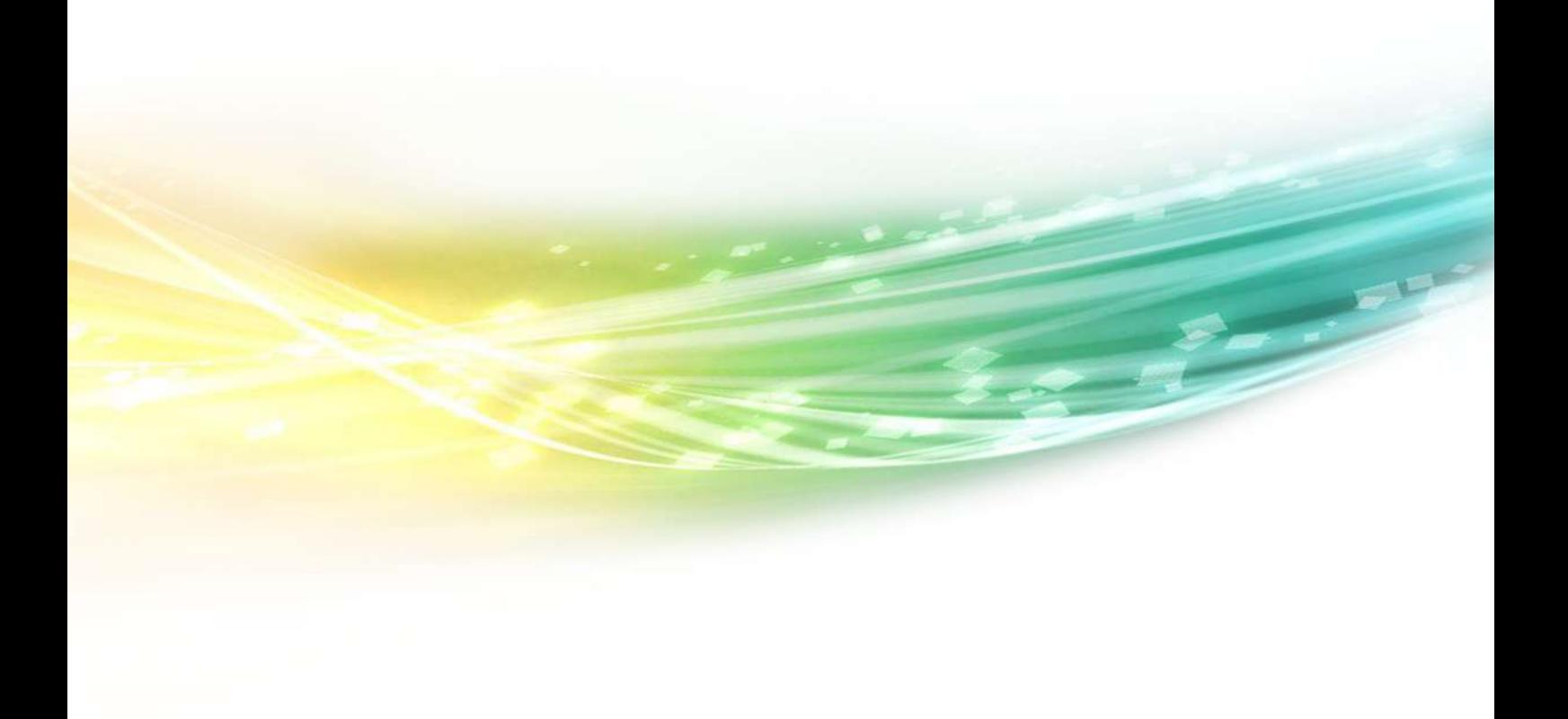

© Производственная компания «Вертикаль» 2013 г.

www.tiflocentre.ru